# **SmartSource Elite – Setup and Operation**

# **Step 1 - Connect USB and Power Cables to the Scanner**

- **1. First install scanner system software on the host PC**
- 2. Connect the **USB cable** to the scanner and the host PC
- 3. Connect the **Power cable** to the scanner and AC outlet
	- a. Align power cable connector with the "arrow" on the top side
	- b. Insert power cable into scanner
	- c. To remove the power cable retract the spring-loaded collar on the power connector, and pull outwards

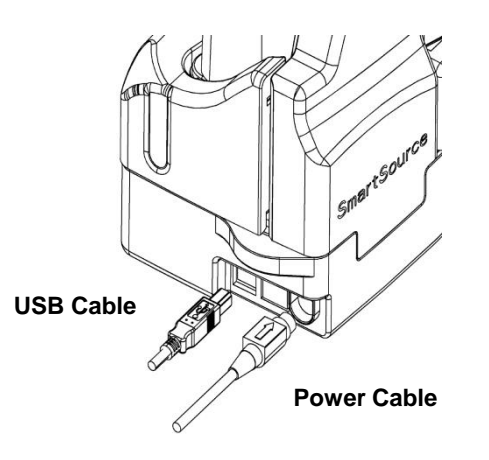

# **Step 2 – Install the Ink Jet Cartridge**

• Refer to the enclosed instruction sheet (82-2120-984) for instructions to properly insert the "Ink Jet Cartridge" into the scanner.

The ink cartridge is used in by some applications to perform check/document endorsement and/or printing of logos

# **Step 3 – Adjust the Scanner Floor Extender and Check Limit**

• Adjust the **floor extender** and **check limit**, to accommodate the longest document

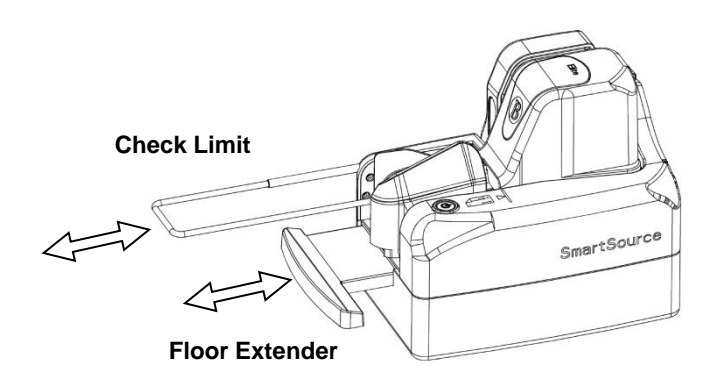

# **Step 4 – Scanner Start-up and Shut-down**

- Power ON the scanner by pushing and holding down the **Power Button** for **2 seconds**
- When the power light stops blinking, the scanner is ready to process documents (the power button light will be ON)
- To turn OFF the scanner, push and hold the button for **5 seconds and then release** (the power button light will go OUT)

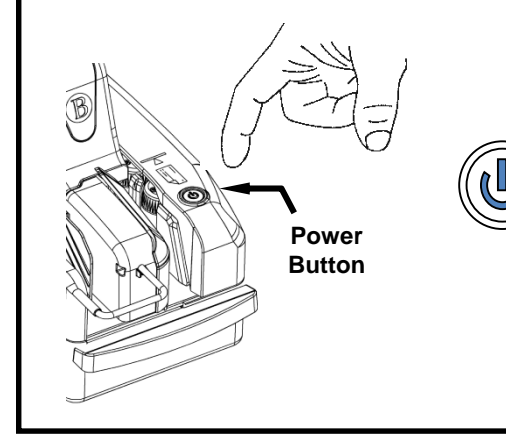

### **Power Button Light**

On – Unit is ON, and ready Off – Unit is OFF Flashing – Unit is powering up

or exception condition encountered during document processing

# **SmartSource Elite – Setup and Operation**

# **Step 5 – Preparing Documents for Processing**

To improve document throughput and scanning, it is recommended that the operator perform the following **document preparation** steps prior to loading documents into the scanner:

- **Remove all staples, paper clips and rubber bands**
- **Straighten any bent corners, folds, creases or curls**

![](_page_1_Picture_5.jpeg)

# **Step 6 – Prior to Inserting Documents into the Scanner**

To insure proper document feeding, it is recommended that the Operator perform the following steps prior to loading documents into the scanner input hopper:

- **1. All documents are facing the correct direction**
- **2. Align the leading and bottom edges of all of the documents**

![](_page_1_Figure_10.jpeg)

# **Step 7 – Inserting Documents into the Scanner**

- Place documents into the feeder bay, aligning the bottom edges of the documents with the feeder bay floor
- Align the leading edges of the documents with the check graphic located on the top cover (as shown)
- Align ID cards with the bottom surface of the ledge (as shown)

![](_page_1_Picture_15.jpeg)

![](_page_1_Picture_16.jpeg)

**Front Entry – Check Insertion Rear Entry – ID Card Insertion**

# **Step 8 – Scanner Operation**

Use of the SmartSource Elite requires application software. Please contact your IT department or solution provider for assistance with the installation and use of any required check processing software.

# **Step 9 – Clearing Document Stops**

![](_page_1_Picture_22.jpeg)

Methods to clear documents from the track:

- 1. Hold power button down for 1 second and release
- 2. Pull documents out of the scanner in the direction shown

**CAUTION: Do not pull documents out straight up.**

8227 4738-003 January 2017 **Page 2 of 16**  $\degree$  2017 Digital Check Corp.

![](_page_2_Picture_0.jpeg)

# **SmartSource Elite – Access and Maintenance**

The scanner is fitted with two non-removable "swing-out" covers to provide access to the track mechanism and image cameras.

![](_page_2_Picture_4.jpeg)

![](_page_2_Figure_5.jpeg)

**Image Cover**

A removable inner cover, provides access to the ink cartridge.

### **Scanner Maintenance**

- As required, the scanner should be cleaned to remove accumulated paper dust and debris deposited by the documents
- A check scanner "cleaning card" can be run through the scanner to perform a "rapid cleaning" process

As needed, use the check scanner cleaning card to clean/ clear the track

![](_page_2_Picture_12.jpeg)

• A more detailed cleaning of the scanner may be necessary if the cleaning card does not provide suitable results

### **Scanner Access Points Recommended Track Cleaning Procedure**

Open both of the scanner "swing-out" covers

![](_page_2_Picture_16.jpeg)

Check the paper path and remove all bits of paper, paper dust, paper clips, and staples from the track

![](_page_2_Picture_18.jpeg)

Use a Micro-duster to blow air along the track to clean the paper path

![](_page_2_Figure_20.jpeg)

# **SmartSource Elite – Access and Maintenance**

# **Image Camera Cleaning Procedure Rear Track Cleaning Procedure**

- Clean front and rear camera glass and track walls, as required
- Use SmartSource cleaning pad # 751804907

![](_page_3_Picture_4.jpeg)

![](_page_3_Picture_5.jpeg)

**Ultraviolet Elite only WARNING** INVISIBLE LED RADIATION DO NOT VIEW THE LIGHT SOURCE DIRECTLY WITH OPTICAL INSTRUMENTS. CLASS 1M LED PRODUCT

• Open track cover

![](_page_3_Picture_9.jpeg)

Clean track wall of any residual ink, using **SmartSource** cleaning pad # 751804907

# **Improving Print Quality**

**As needed to improve print quality-**

clean ink off the endorser cartridge with a lint-free cloth moistened with water.

![](_page_3_Figure_14.jpeg)

# **SmartSource Elite – Configuration et fonctionnement**

## **Étape 1 - Raccorder les câbles USB et d'alimentation au scanneur**

**Installer d'abord le logiciel système du scanneur sur l'ordinateur hôte**

- 1. Raccorder le **câble USB** au scanneur et à l'ordinateur hôte
- 2. Raccorder le **câble d'alimentation** au scanneur et à la prise de courant CA
	- a. Aligner le connecteur du câble d'alimentation avec la « flèche » sur la partie supérieure
	- b. Insérer le câble d'alimentation dans le scanneur
	- c. Pour retirer le câble d'alimentation dégager le collier à ressort sur le connecteur d'alimentation et le tirer vers l'extérieur

![](_page_4_Picture_8.jpeg)

# **Étape 2 – Installer la cartouche de jet d'encre**

• Consulter le feuillet d'instructions (82-2120-984) joint pour obtenir des instructions relatives à l'insertion correcte de la « cartouche à jet d'encre » dans le scanneur.

La cartouche d'encre est utilisée par certaines applications pour effectuer une vérification/un endos de document et/ou l'impression de logos

# **Étape 3 – Régler la rallonge de la base et en vérifier la limite**

• Régler la **rallonge** et en **vérifier la limite** pour recevoir le document le plus long

![](_page_4_Picture_14.jpeg)

# **Étape 4 – Démarrage et arrêt du scanneur**

- Mettre le scanneur sous tension en appuyant et en maintenant enfoncé le **bouton d'alimentation** pendant **2 secondes**
- Lorsque le voyant d'alimentation cesse de clignoter, le scanneur est prêt à traiter des documents (le voyant du bouton d'alimentation est allumé)
- Pour mettre le scanneur hors tension, appuyer et maintenir enfoncé le bouton pendant **5 secondes et puis le relâcher** (le voyant du bouton d'alimentation S'ÉTEINT)

![](_page_4_Picture_19.jpeg)

#### **Voyant du bouton d'alimentation** Allumé –

L'appareil est sous tension et prêt

Éteint – L'appareil est hors tension

Clignotant-L'appareil se met en marche ou condition d'exception rencontrée en cours de traitement du document

# **SmartSource Elite – Configuration et fonctionnement**

# **Étape 5 – Préparation des documents pour traitement**

Pour améliorer la capacité de traitement et la numérisation des documents, on recommande à l'opérateur d'exécuter les étapes suivantes pour la **préparation des documents** avant de charger ces derniers dans le scanneur :

- **Retirer toutes les agrafes, les trombones et les bandes élastiques**
- **Redresser tous les coins relevés, plis ou gondolements**

![](_page_5_Picture_5.jpeg)

**Étape 6 – Avant l'insertion des documents dans le scanneur** Pour assurer l'alimentation correcte des documents, on recommande à l'opérateur d'effectuer ce qui suit avant le chargement des documents dans le bac d'alimentation du scanneur :

- **1. Tous les documents sont placés dans le bon sens**
- **2. Aligner les bords inférieurs et avant de tous les documents**

![](_page_5_Figure_9.jpeg)

# **Étape 7 – Insertion des documents dans le scanneur**

- Placer les documents dans le bac d'alimentation en alignant les bords inférieurs des documents avec le fond du bac d'alimentation
- Aligner les bords avant des documents avec le symbole de chèque situé sur le couvercle supérieur (selon l'illustration)
- Aligner les cartes d'identification avec la surface inférieure de l'appui (selon l'illustration)

![](_page_5_Picture_14.jpeg)

![](_page_5_Picture_15.jpeg)

**Point d'entrée avant – Insertion des chèques**

**Point d'entrée arrière – Insertion des cartes d'identification**

# **Étape 8 – Fonctionnement du scanneur**

L'utilisation du scanneur SmartSource Elite exige un logiciel d'application. Prière de prendre contact avec votre service de TI ou un fournisseur de logiciels pour obtenir de l'aide quant à l'installation et l'utilisation de tout logiciel nécessaire au traitement des chèques.

# **Étape 9 – Dégagement des documents bloqués**

![](_page_5_Picture_21.jpeg)

2. Tirer les documents hors du scanneur dans le sens indiqué

**ATTENTION : Ne pas retirer les documents en les tirant vers le haut.**

8227 4738-003 January 2017 **Page 6 of 16** Corp. COLLEGATE: CORP. Page 6 of 16 and 2017 Digital Check Corp.

# **SmartSource Elite – Accès et entretien**

Le scanneur est muni de deux couvercles « pivotants » nonamovibles pour permettre l'accès au mécanisme de la fente et aux caméras.

![](_page_6_Figure_3.jpeg)

![](_page_6_Figure_4.jpeg)

**Couvercle**

Un couvercle interne amovible donne accès à la cartouche d'encre.

### **Entretien du scanneur**

- Le scanneur doit être nettoyé au besoin pour en retirer la poussière et les résidus de papier accumulés provenant des documents
- Une « carte de nettoyage » pour scanneur de chèques peut être passée dans le scanneur pour effectuer un « nettoyage rapide »

Utiliser au besoin la carte de nettoyage du scanneur de chèques pour nettoyer ou dégager la fente.

![](_page_6_Picture_152.jpeg)

Il peut être nécessaire d'effectuer un nettoyage plus approfondi si la carte de nettoyage ne donne pas de résultats adéquats

## **Points d'accès du scanneur Procédure recommandée de nettoyage de la fente**

Ouvrir les deux couvercles « pivotants » du scanneur

![](_page_6_Picture_15.jpeg)

Vérifier le passage du papier et retirer tous les résidus et poussières de papier, les trombones et les agrafes de la fente

Utiliser une micro-époussiéreuse pour souffler de l'air le long de la fente afin de nettoyer le passage

![](_page_6_Picture_17.jpeg)

![](_page_6_Picture_18.jpeg)

![](_page_6_Picture_19.jpeg)

du papier

Nettoyer le capteur d'alimentation (situé dans le bac d'alimentation)

# **SmartSource Elite – Accès et entretien**

- Nettoyer au besoin la vitre d'exposition avant et arrière de la caméra ainsi que les parois de la fente
- Utiliser le tampon de nettoyage SmartSource no 751804907

![](_page_7_Picture_4.jpeg)

![](_page_7_Picture_5.jpeg)

# **Ultraviolet Elite seulement AVERTISSEMENT**

RAYONNEMENT INVISIBLE LED NE REGARDEZ PAS LA SOURCE D'ECLAIRAGE DIRECTEMENT AVEC DES INSTRUMENTS OPTIQUES. CLASSE 1M LED PRODUIT

# **Procédure de nettoyage de la caméra Procédure de nettoyage de la fente arrière**

• Ouvrir le couvercle de la fente

![](_page_7_Picture_10.jpeg)

Nettoyer toute encre résiduelle de la paroi de la fente à l'aide du tampon de nettoyage SmartSource no 751804907

# **Amélioration de la qualité d'impression**

**Pour améliorer au besoin la qualité d'impression -** Nettoyer l'encre de la cartouche de l'endosseur à l'aide d'un chiffon non pelucheux humecté d'eau.

![](_page_7_Figure_14.jpeg)

# **SmartSource Elite - Instalación y funcionamiento**

#### **Paso 1. Conexión del cable USB y los cables de alimentación al escáner**

- **1. Instale el software del sistema del escáner en el PC.**
- 2. Conecte el **cable USB** al escáner y al PC.
- 3. Conecte el **cable de alimentación** al escáner y a la corriente.
	- a. Alinee el conector del cable de alimentación con la flecha en la parte superior.
	- b. Inserte el cable de alimentación en el escáner.
	- c. Para quitar el cable de alimentación retraiga el collarín con resorte del conector de alimentación y tire hacia fuera.

![](_page_8_Picture_8.jpeg)

# **Paso 2. Instalación del cartucho de inyección de tinta**

Consulte en la hoja de instrucciones adjunta (82-2120-984) las instrucciones para insertar correctamente el «cartucho de inyección de tinta» en el escáner.

El cartucho de tinta se utiliza en algunas aplicaciones para realizar el endoso de cheques/documentos y/o para imprimir logos.

#### **Paso 3. Ajuste del extensor del piso y el limitador de cheques del escáner**

Ajuste el **extensor del piso** y el **limitador de cheques** para acomodar el documento más largo.

![](_page_8_Picture_14.jpeg)

### **Paso 4. Puesta en marcha y parada del escáner**

Encienda el escáner presionando el **botón de encendido** durante **2 segundos**.

Cuando la luz de encendido deje de parpadear, el escáner estará listo para procesar los documentos (la luz del botón quedará encendida). Para apagar el escáner presione el botón durante **5 segundos y luego suéltelo** (la luz del botón se apagará).

![](_page_8_Picture_18.jpeg)

### **Luz del botón de encendido**

*Iluminada*. La unidad está encendida y lista. *Apagada*. La unidad está apagada. *Intermitente*. La unidad está encendiéndose o hay una condición de excepción durante el procesamiento de documentos.

# **SmartSource Elite - Instalación y funcionamiento**

# **Paso 5. Preparación de los documentos para su procesamiento**

Para mejorar el rendimiento y el resultado del procedimiento de escaneado, se recomienda que el operador realice los pasos siguientes para la **preparación de los documentos** antes de cargarlos en el escáner:

**Enderezar las esquinas dobladas, los pliegues o las arrugas. Quitar todas las grapas, los clips y las bandas de goma.**

![](_page_9_Picture_4.jpeg)

### **Paso 6. Antes de introducir los documentos en el escáner**

Para asegurar la alimentación adecuada de los documentos se recomienda que el operador realice los pasos siguientes antes de cargarlos en el dispositivo de entrada del escáner:

**1.Poner todos los documentos en la dirección correcta. 2.Alinear los bordes de ataque y la parte inferior de todos los documentos.**

![](_page_9_Figure_8.jpeg)

### **Paso 7. Cómo introducir los documentos en el escáner**

Coloque los documentos en la entrada del alimentador, alineando los bordes inferiores contra el piso de esta.

Alinee los bordes de ataque de los documentos con el **ícono** del cheque ubicado en la cubierta superior (ver la imagen).

Alinee las tarjetas de identificación contra la superficie inferior de la plataforma (ver la imagen).

![](_page_9_Picture_13.jpeg)

![](_page_9_Picture_14.jpeg)

**Entrada trasera - Inserción de tarjetas de identificación**

**Entrada frontal - Inserción de cheques**

### **Paso 8. Funcionamiento del escáner**

Para utilizar el Elite SmartSource se requiere una aplicación de software. Póngase en contacto con su departamento de Informática o su proveedor de soluciones para obtener ayuda con la instalación y el uso del software de procesamiento de cheques requerido.

### **Paso 9. Solución para atascos de documentos**

![](_page_9_Picture_19.jpeg)

Para solucionar atascos de documentos en el carril: 1. Mantenga presionado el botón de encendido durante un segundo y luego suéltelo.

2. Tire de los documentos hacia afuera del escáner en la dirección que se muestra en el dibujo.

**PRECAUCIÓN: No extraer los documentos hacia arriba.**

![](_page_10_Picture_0.jpeg)

# **SmartSource Elite - Acceso y mantenimiento**

El escáner está equipado con dos cubiertas inamovibles que abren hacia afuera para proporcionar acceso al mecanismo de movimiento y a las cámaras de imagen.

![](_page_10_Figure_4.jpeg)

![](_page_10_Figure_5.jpeg)

#### **Cubierta de imagen**

Una cubierta desmontable interior proporciona acceso al cartucho de tinta.

#### **Mantenimiento del escáner**

- Cuando sea necesario, debe limpiarse el polvo de papel acumulado y los restos de papel que dejan los documentos en el escáner.
- Se puede pasar una tarjeta de limpieza para escáneres de cheques a través del escáner para realizar una limpieza rápida.

Cuando sea necesario, utilice la tarjeta limpiadora para escáneres de cheques para limpiar/despejar el carril.

![](_page_10_Picture_12.jpeg)

Puede ser necesario realizar una limpieza más detallada del escáner si la tarjeta no logra los resultados esperados.

#### **Puntos de acceso del escáner Procedimiento de limpieza recomendado para el carril**

Abra ambas cubiertas laterales del escáner hacia afuera.

![](_page_10_Picture_16.jpeg)

Revise el recorrido del papel y retire todos los trozos y el polvo de papel, los clips y las grapas del carril.

![](_page_10_Picture_18.jpeg)

![](_page_10_Picture_19.jpeg)

![](_page_10_Picture_20.jpeg)

![](_page_10_Picture_21.jpeg)

![](_page_10_Picture_22.jpeg)

Limpie el sensor del alimentador (ubicado en la entrada del alimentador).

# **SmartSource Elite - Acceso y mantenimiento**

### **Procedimiento de limpieza de la cámara de imagen Procedimiento de limpieza del carril trasero**

- Limpiar los cristales delantero y trasero de las cámaras y las paredes del carril, si es necesario.
- Use un paño de limpieza SmartSource # 751804907.

![](_page_11_Picture_4.jpeg)

![](_page_11_Picture_5.jpeg)

### **Ultraviolet Elite sólo ADVERTENCIA** INVISIBLE RADIACIÓN LED NO VER LA FUENTE DE LUZ directamente con instrumentos ópticos . CLASE 1M LED PRODUCTOS

Abra la tapa del carril.

![](_page_11_Picture_9.jpeg)

Limpie la tinta residual de la pared del carril, si la hubiera, utilizando el paño de limpieza SmartSource # 751804907.

# **Para mejorar la calidad de impresión**

**Cuando sea necesario, para mejorar la calidad de impresión** limpie el cartucho de tinta del endosador con un paño sin pelusa humedecido con agua.

![](_page_11_Figure_13.jpeg)

# **SmartSource Elite – Instalação e Operação**

# **Etapa 1 – Conectar os cabos USB e de alimentação ao scanner**

- **1. Primeiro instale o software do sistema do scanner no PC host**
- 2. Conecte o **cabo USB** ao scanner e ao PC host
- 3. Conecte o **cabo de alimentação** ao scanner e à tomada
	- a. Alinhe o conector do cabo de alimentação com a "seta" na parte superior
	- b. Insira o cabo de alimentação no scanner
	- c. Para remover o cabo de alimentação puxe o invólucro com mola do conector de alimentação para removê-lo

![](_page_12_Picture_8.jpeg)

# **Etapa 2 – Instalar o cartucho de jato de tinta**

• Consulte a ficha de instruções em anexo (82-2120-984) para ver a forma correta de inserção do "cartucho de jato de tinta" no scanner.

O cartucho de tinta é usado por certos aplicativos para endossar cheques/documentos e/ou imprimir logotipos

# **Etapa 3 – Ajustar o extensor da base do scanner e a extensão do limitador de documentos**

• Ajuste o **extensor da base** e o **limitador de documentos** para acomodar o documento mais longo

![](_page_12_Picture_14.jpeg)

# **Etapa 4 – Ligar e desligar o scanner**

- Ligue o scanner apertando o **botão liga/desliga** durante **2 segundos**
- Quando a luz do botão para de piscar, o scanner está pronto para processar os documentos (a luz do botão liga/desliga ficará acesa)
- Para desligar o scanner, aperte o botão durante **5 segundos e, em seguida, solte** (a luz do botão liga/desliga se apagará)

![](_page_12_Picture_19.jpeg)

![](_page_12_Picture_20.jpeg)

![](_page_12_Picture_21.jpeg)

Apagada – A unidade está desligada Intermitente –

A unidade está sendo ativada ou ocorreu alguma situação anormal durante o processamento dos documentos

# **SmartSource Elite – Instalação e Operação**

# **Etapa 5 – Preparar os documentos para o processamento**

Para aumentar a velocidade de processamento de documentos e melhorar a digitalização, recomenda-se que o operador faça a seguinte **preparação dos documentos** antes de carregá-los no scanner:

### •**Remova todos os grampos, clipes e elásticos** •**Endireite cantos, dobras, sulcos ou ondulações**

![](_page_13_Picture_4.jpeg)

# **Etapa 6 – Antes de inserir documentos no scanner**

Para assegurar a alimentação correta dos documentos, recomenda-se que o operador siga os seguintes procedimentos para carregar documentos no escaninho de entrada do scanner:

### **1.Todos os documentos devem estar voltados na direção certa**

**2.Alinhe as bordas frontais e inferiores de todos os documentos**

![](_page_13_Figure_9.jpeg)

## **Etapa 7 – Inserir os documentos no scanner**

- Posicione os documentos no receptáculo de alimentação, alinhando as bordas inferiores dos documentos com a base do receptáculo
- Alinhe as bordas frontais dos documentos com a imagem do cheque na tampa superior (como indicado)
- Alinhe carteiras de identidade com a superfície inferior do ressalto (como indicado)

![](_page_13_Picture_14.jpeg)

![](_page_13_Picture_15.jpeg)

**Alimentação frontal – Inserção de cheques**

**Alimentação traseira – Inserção de carteiras de identidade**

# **Etapa 8 – Operação do scanner**

Para operar o SmartSource Elite, é necessário utilizar um software aplicativo. Entre em contato com seu departamento de TI ou fornecedor de soluções e peça assistência para instalar e utilizar qualquer software necessário para processar cheques.

# **Etapa 9 – Eliminação de obstruções**

![](_page_13_Picture_21.jpeg)

Métodos para desobstruir a pista:

- 1. Aperte o botão liga/desliga durante 1 segundo e solte
- 2. Retire os documentos do scanner na direção indicada

![](_page_13_Picture_25.jpeg)

![](_page_14_Picture_0.jpeg)

# **SmartSource Elite – Acesso e Manutenção**

O scanner tem duas tampas articuladas não removíveis que dão acesso ao mecanismo da trilha e às câmeras.

![](_page_14_Picture_4.jpeg)

![](_page_14_Figure_5.jpeg)

**Tampa das câmeras**

Há uma tampa interna removível que dá acesso ao cartucho de tinta.

# **Manutenção do scanner**

- Quando necessário, limpe o scanner para remover poeira e detritos depositados pelos documentos
- Há "cartões de limpeza" para scanners de cheques que podem ser inseridos no aparelho para fazer uma "limpeza rápida"

**Quando necessário**, utilize um cartão de limpeza para scanners de cheques para limpar/desobstruir a trilha

![](_page_14_Picture_12.jpeg)

• Uma limpeza mais detalhada do scanner poderá ser necessária se o cartão de limpeza não produzir os resultados desejados

# **Pontos de acesso do scanner Procedimento recomendado para a limpeza da trilha**

Abra ambas as tampas articuladas do scanner

![](_page_14_Picture_16.jpeg)

Verifique o percurso dos documentos e remova todos os pedaços de papel, poeira, clipes e grampos

Use ar comprimido para limpar o percurso dos documentos

![](_page_14_Picture_19.jpeg)

![](_page_14_Picture_20.jpeg)

![](_page_14_Picture_21.jpeg)

Limpe o sensor do alimentador (localizado no receptáculo de alimentação)

# **SmartSource Elite – Acesso e Manutenção**

- Limpe o vidro das câmeras frontal e traseira e as paredes da trilha de acordo com a necessidade
- Use a esponja de limpeza SmartSource n° 751804907

![](_page_15_Picture_4.jpeg)

![](_page_15_Picture_5.jpeg)

# **só Ultraviolet Elite ATENÇÃO** RADIAÇÕES LED Não veja a fonte de luz

directamente com instrumentos ópticos . CLASSE 1M LED PRODUTOS

# **Procedimento de limpeza das câmeras Procedimento de limpeza da trilha traseira**

• Abra a tampa da pista

![](_page_15_Picture_10.jpeg)

Remova qualquer resíduo de tinta das paredes da trilha usando a esponja de limpeza SmartSource n° 751804907

# **Melhorar a qualidade da impressão**

**Quando necessário para melhorar a qualidade da impressão –** limpe os resíduos de tinta do cartucho de endosso com um pano que não solte fiapos umedecido com água.

![](_page_15_Figure_14.jpeg)